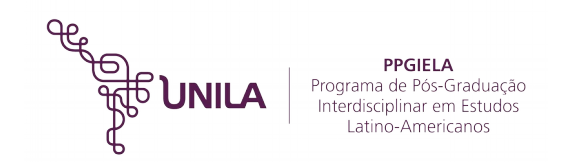

## **TUTORIAL DE ACESSO PARA ENTREVISTA A DISTÂNCIA VIA VIDEOCONFERÊNCIA**

1) Acessar o link: <https://conferenciaweb.rnp.br/webconf/unila-ppgiela>de um computador/notebook com acesso à internet 5 (cinco) minutos antes do horário de agendamento. Utilizar preferencialmente o navegador Google Chrome. **Obs:** Não é recomendado fazer a entrevista de smartphones.

2) Na tela abaixo, ao lado direito da tela, na opção "Não tenho uma conta" colocar seu NOME COMPLETO e clicar na opção entrar:

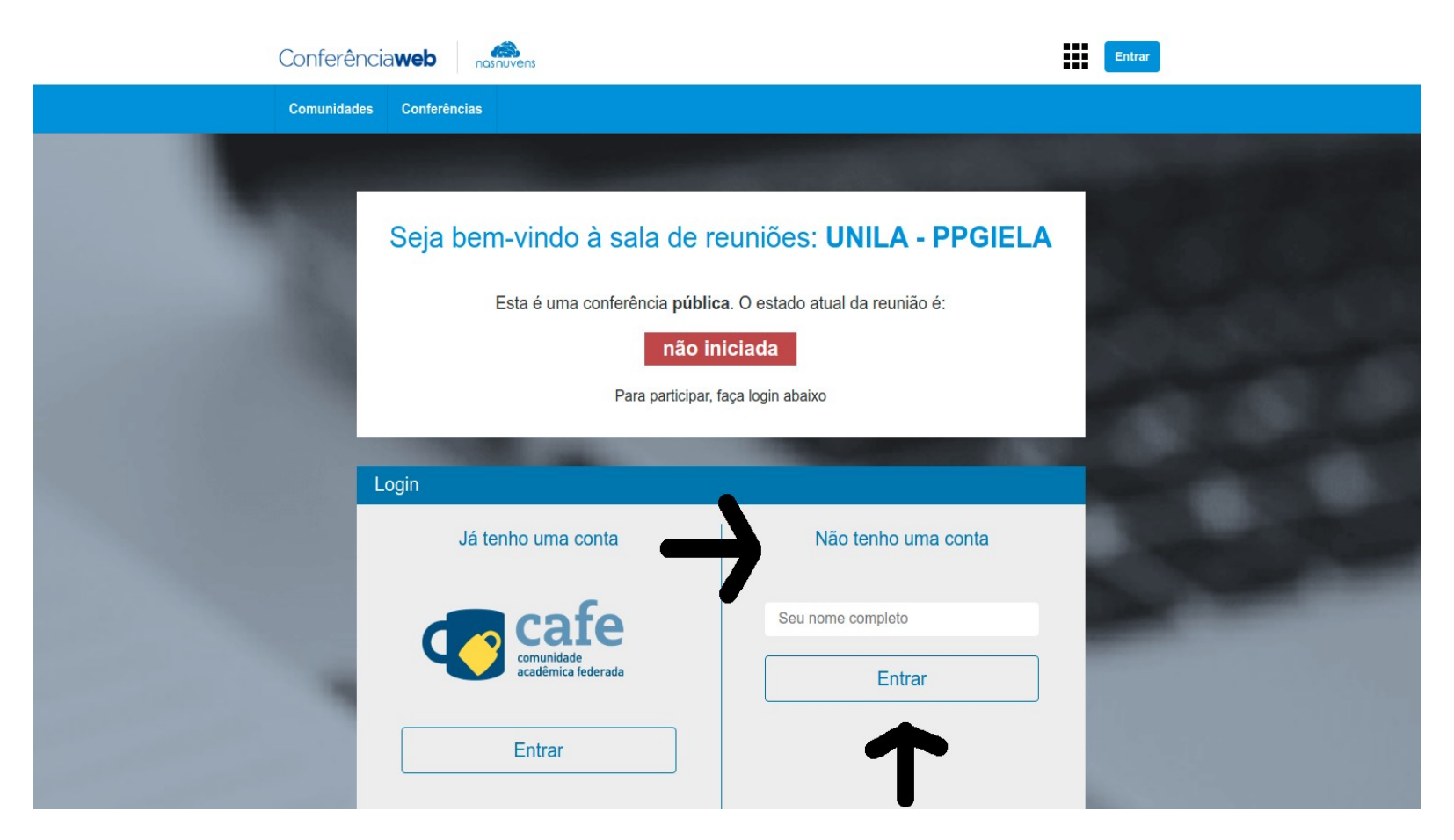

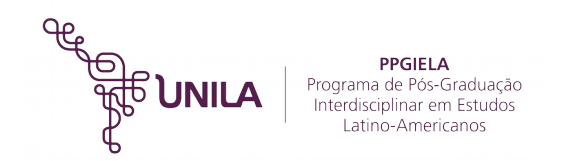

3) Na tela seguinte, clicar em CONFIRMAR e aguardar o sistema carregar a tela de videoconferência:

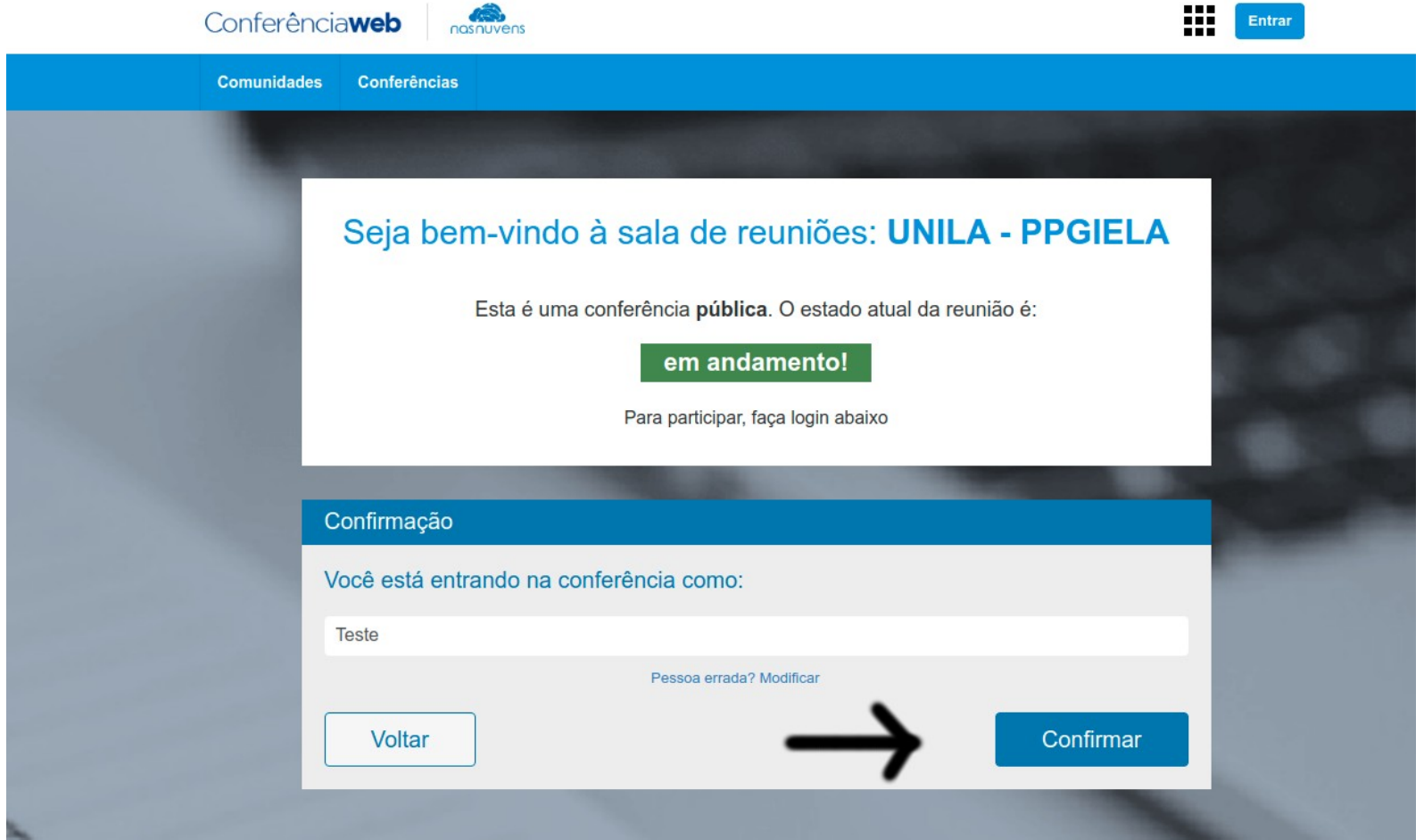

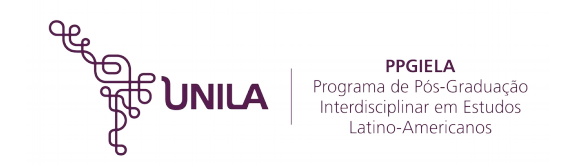

4) Na tela seguinte, caso o navegador solicite autorização para utilizar o Flash Player, deve-se autorizar essa opção clicando no centro da tela e fazendo as configurações que o navegador solicitar. Recomenda-se a atualização do Flash Player do navegador para a versão mais recente disponível.

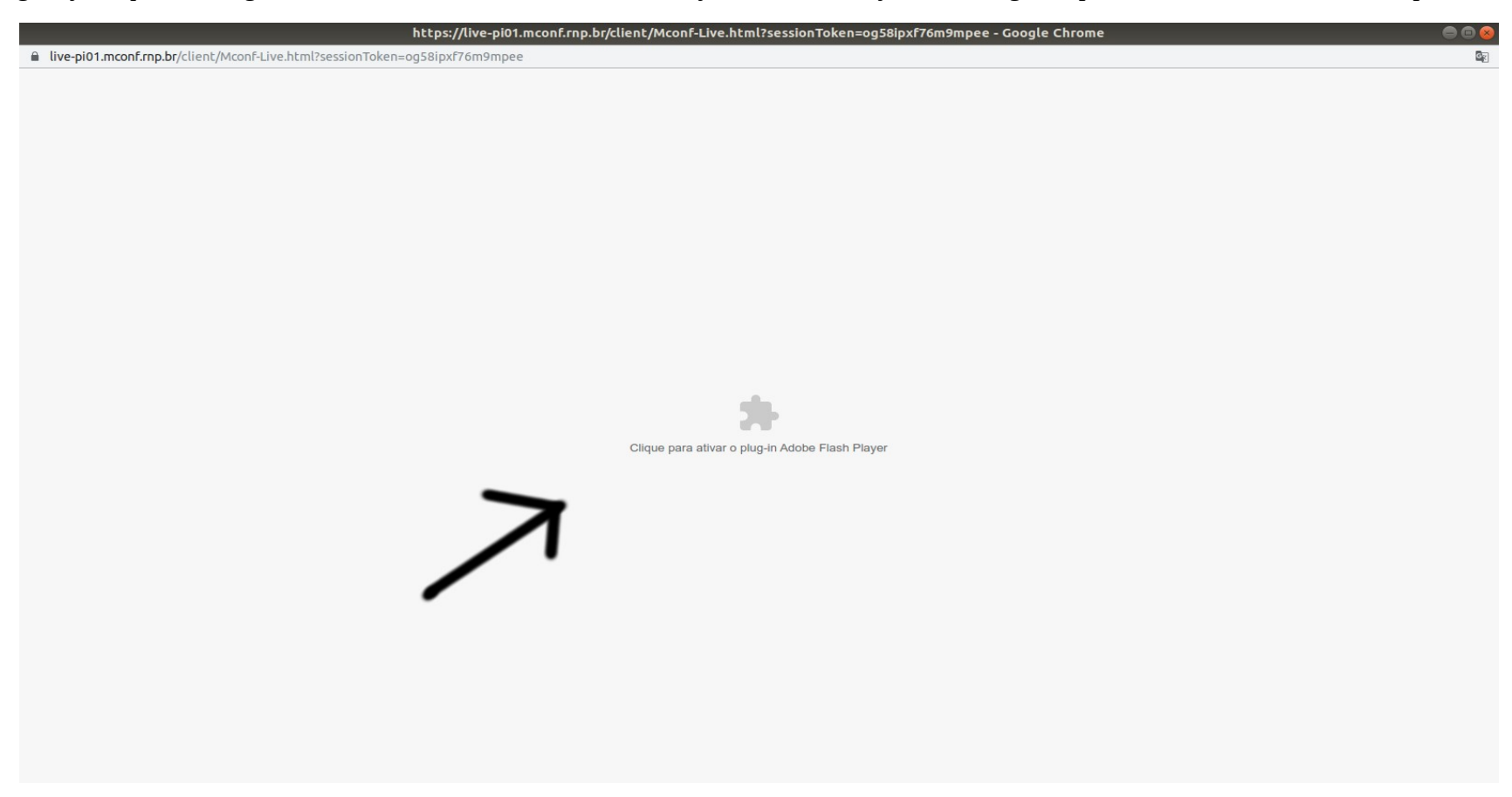

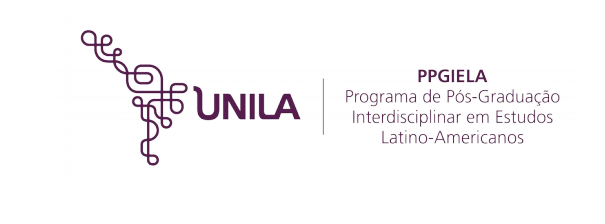

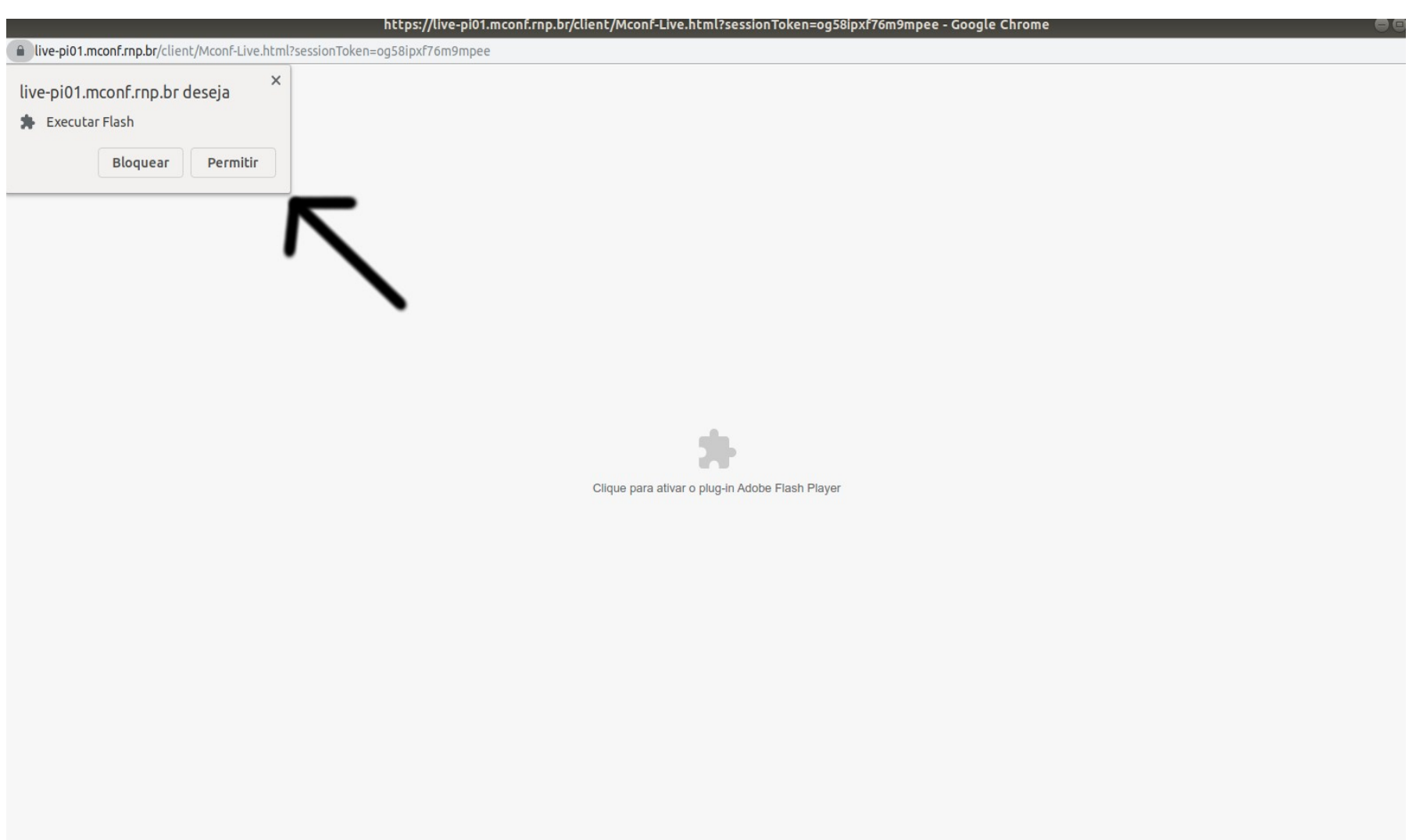

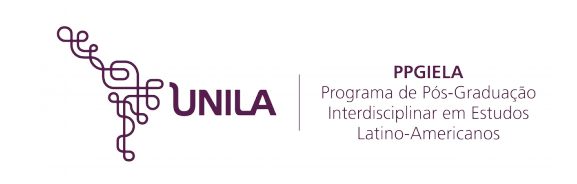

5) Após entrar na sala, aguardar a autorização de entrada pela Comissão de Seleção. **Importante:** não fechar a janela do navegador.

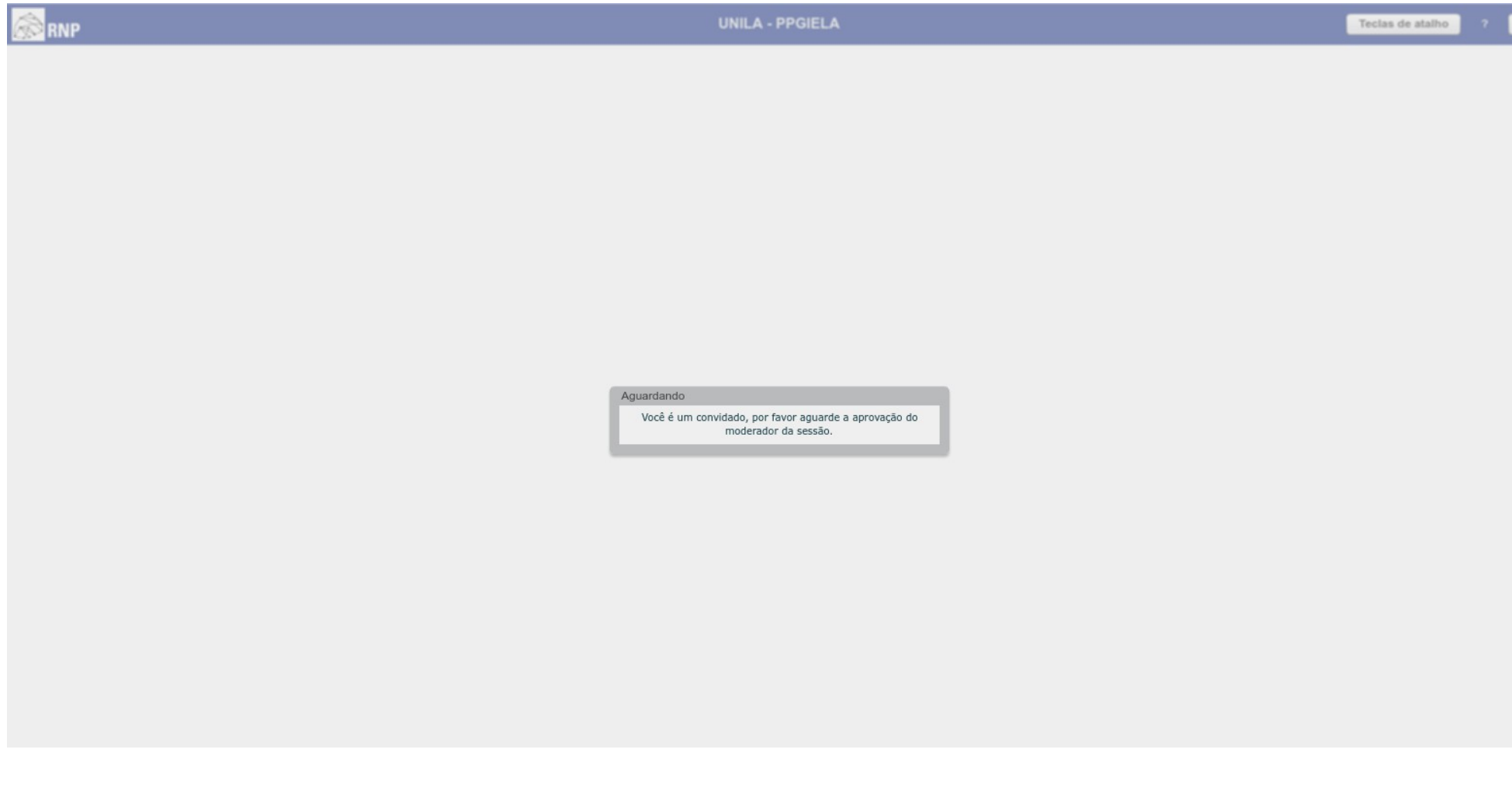

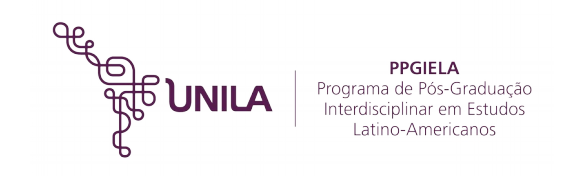

6) Após aprovação de entrada na sala virtual pela Comissão de Seleção, será necessário configurar o microfone e webcam. Primeiramente, deve ser configurado o microfone clicando na opção "MICROFONE" na tela que pergunta "Como você quer entrar na conferência de voz?"

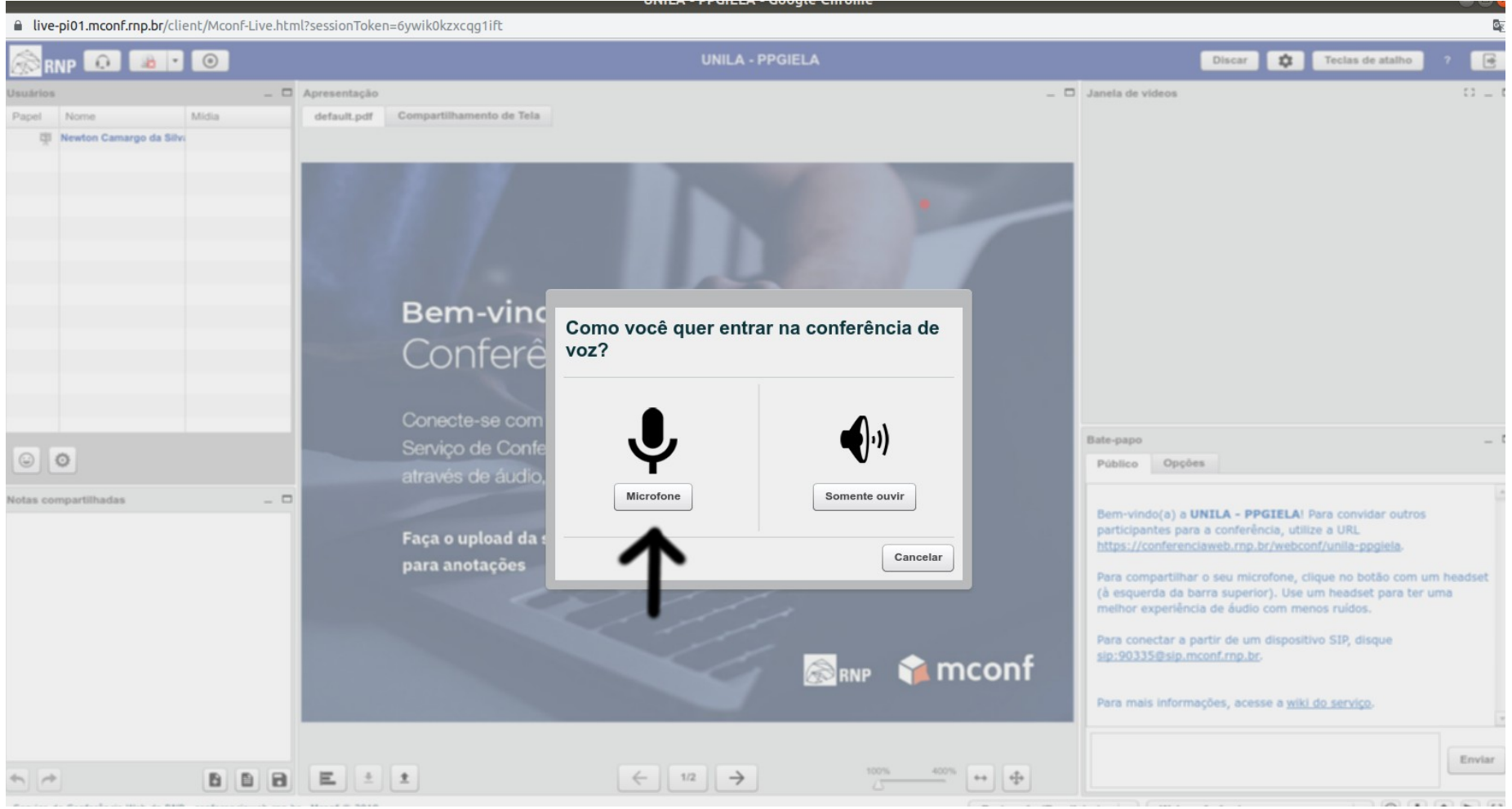

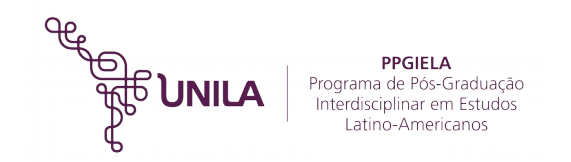

7) Após isso, faça as permissões em seu navegador para autorizar a utilização do microfone pelo sistema da RNP. Após autorizar, faça os testes de áudio indicados na tela que aparecer.

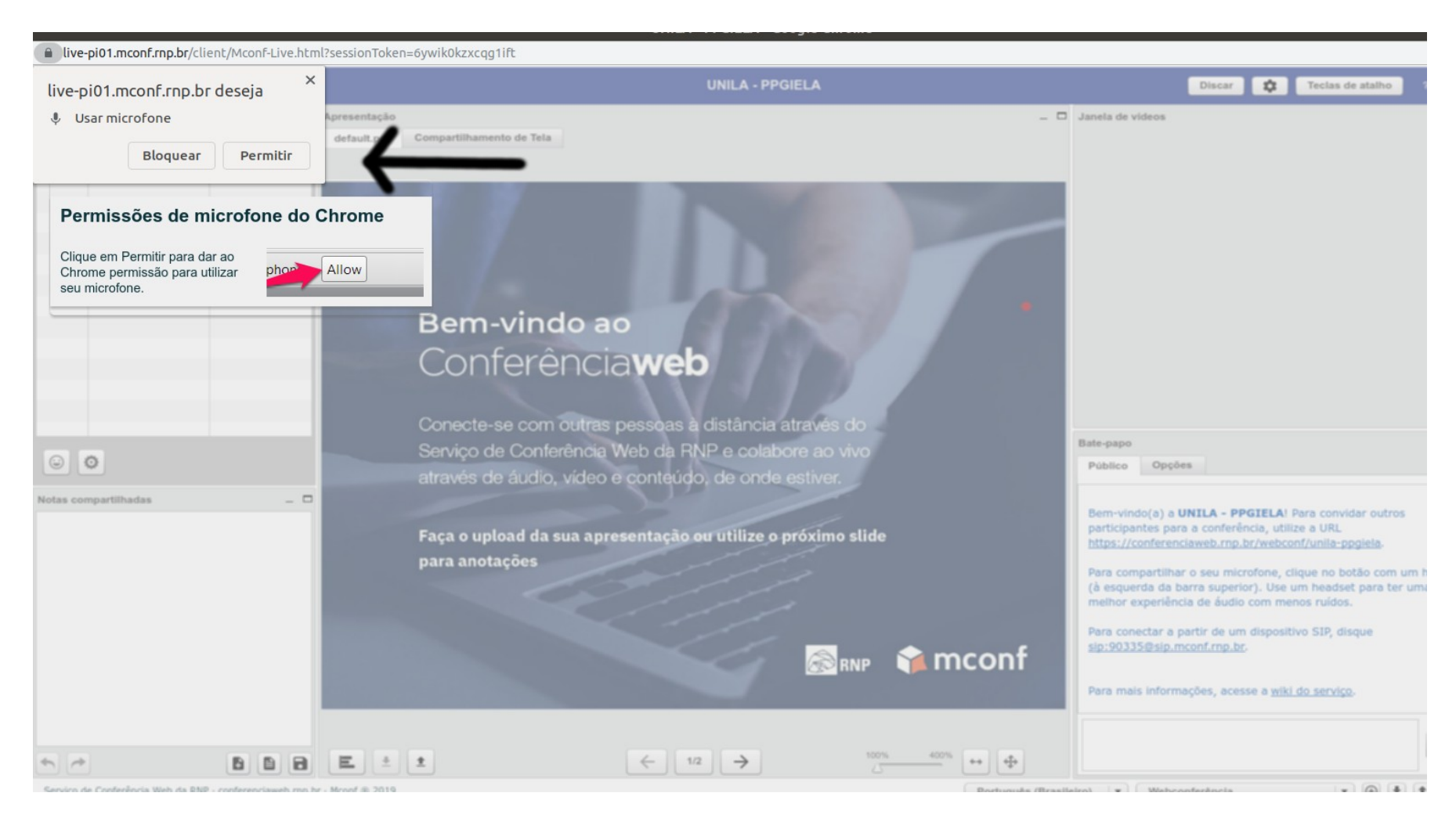

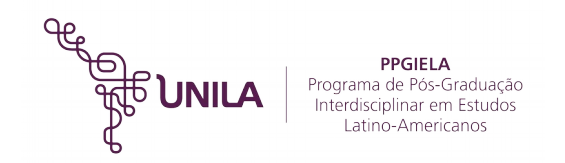

8) Realizadas as configurações do microfone, clique no ícone da WEBCAM no topo esquerdo da tela para configurar a sua câmera:

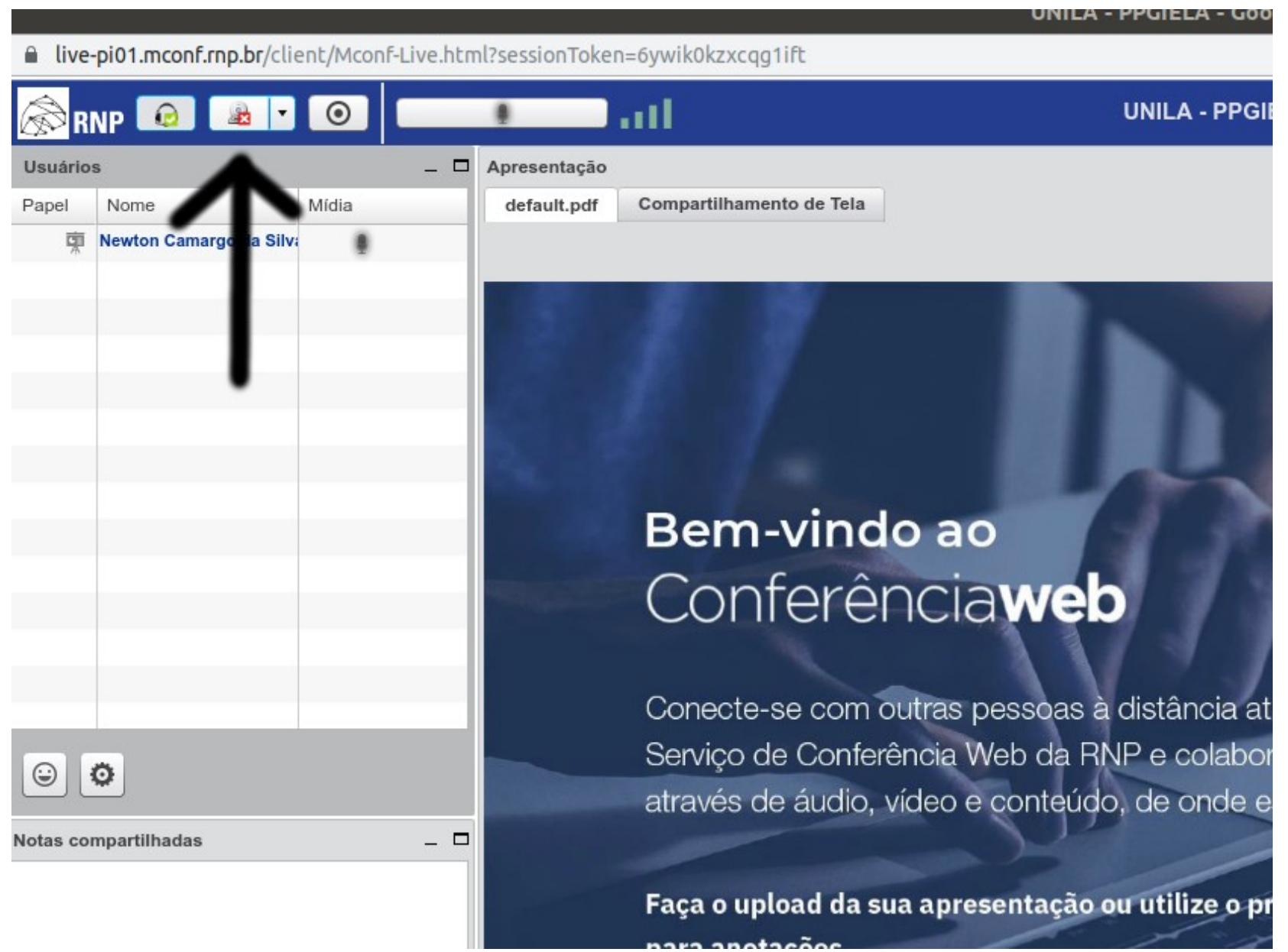

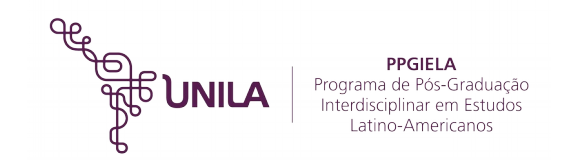

9) Autorize o Flash Player acessar sua webcam clicando na opção PERMITIR na tela que aparecer:

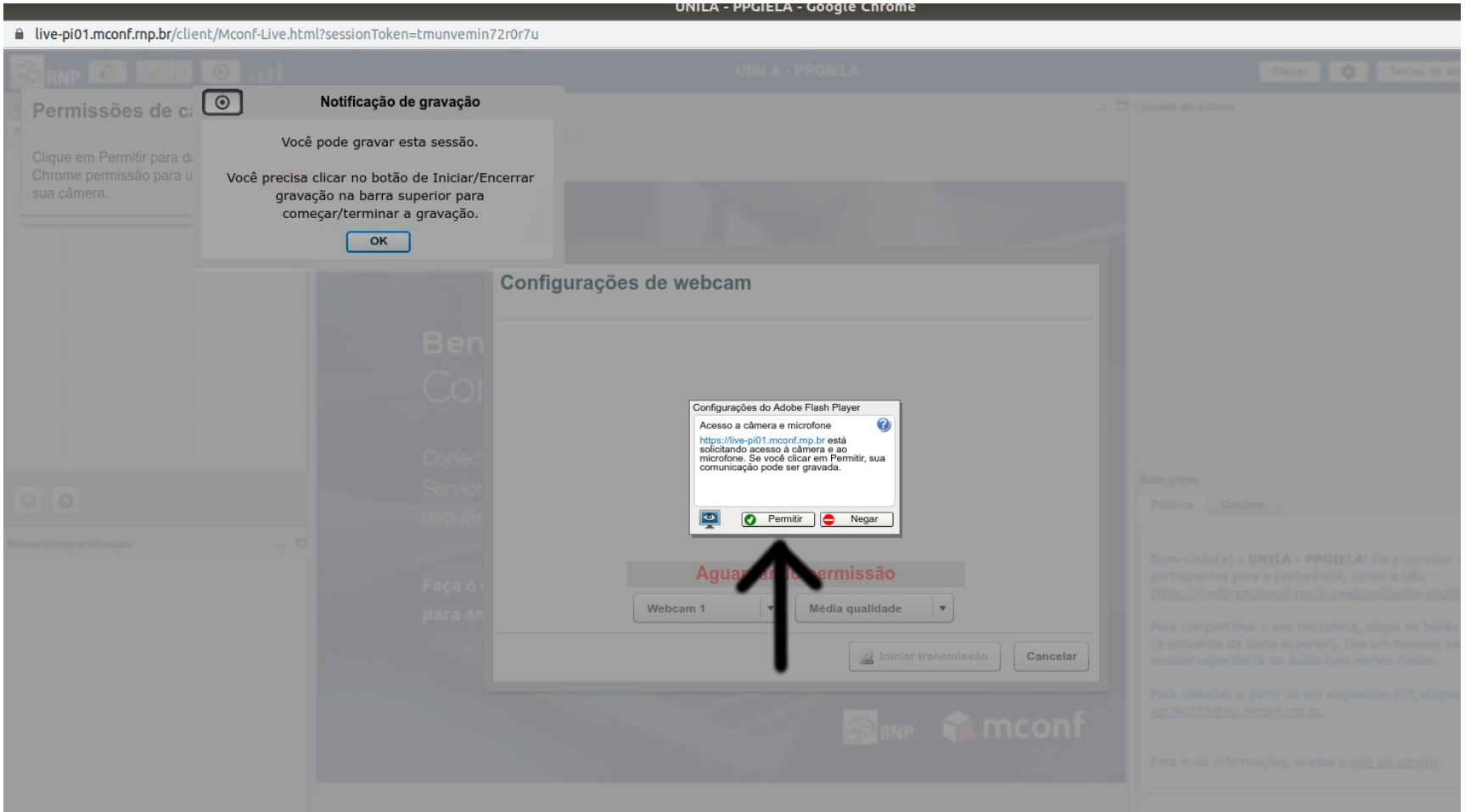

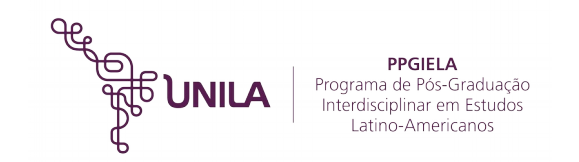

## 10) Permita também que o navegador acesse sua webcam:

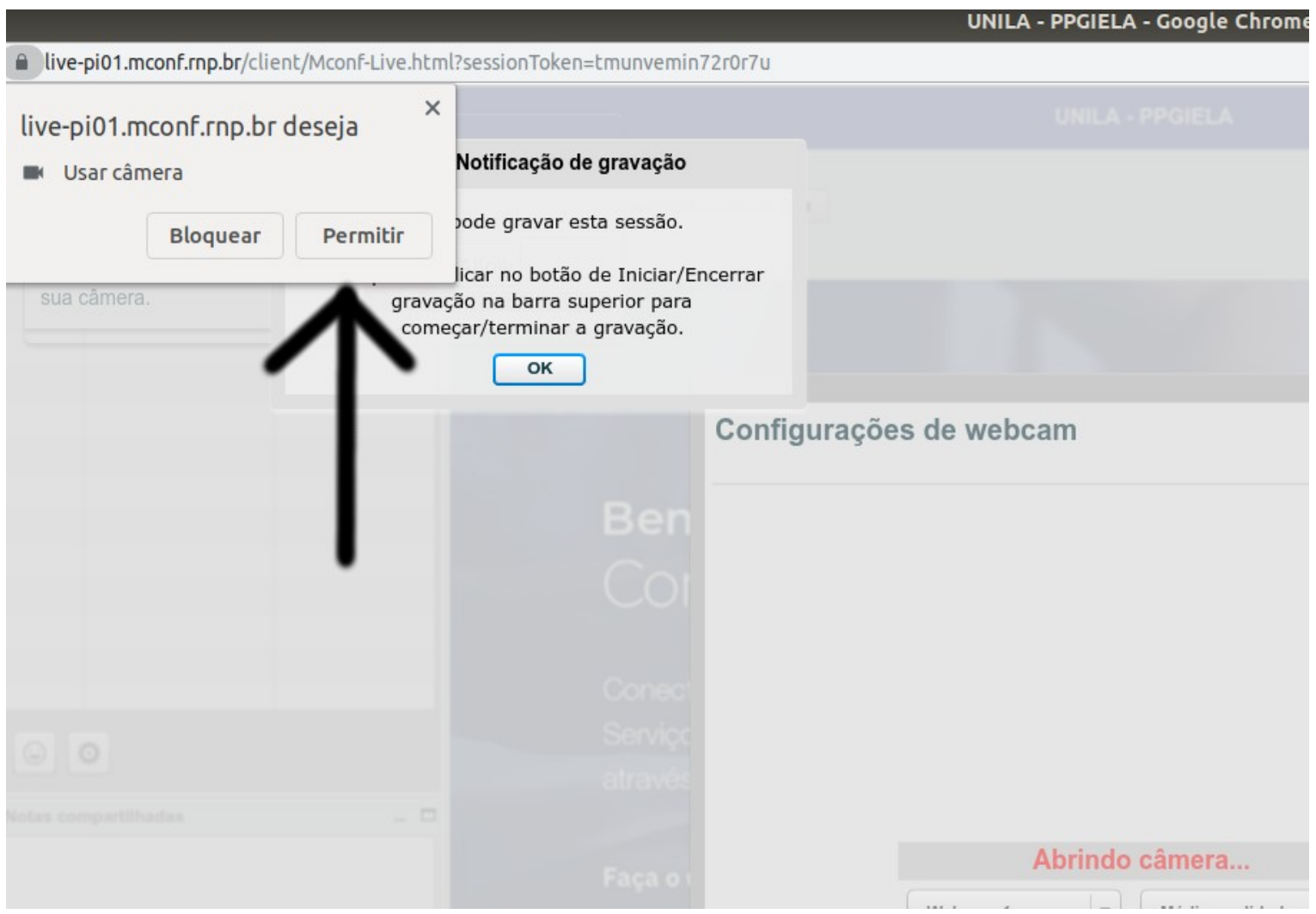

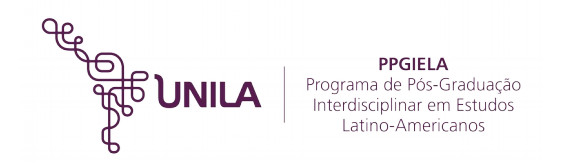

11) Após aparecer sua imagem na tela, clique na opção "INICIAR TRANSMISSÃO":

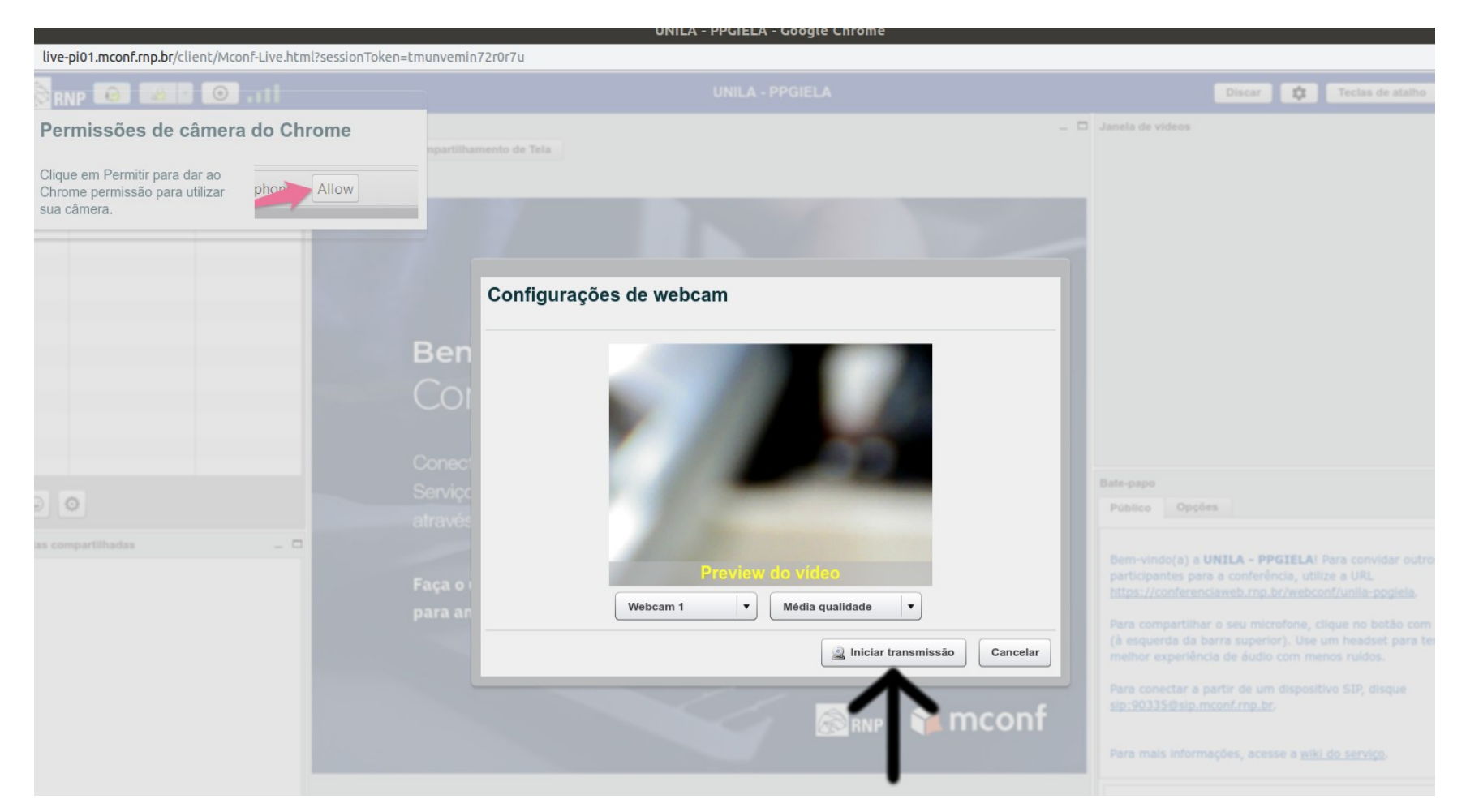

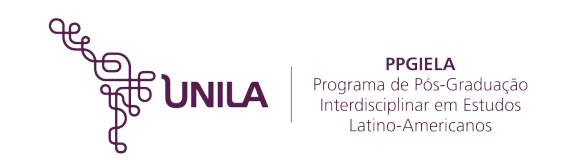

12) Após o término da entrevista, basta fechar o navegador para sair da webconferência.